## 公共施設予約サービス ご利用マニュアル(公共端末版)

令和4年4月1日 茅ヶ崎市デジタル推進課

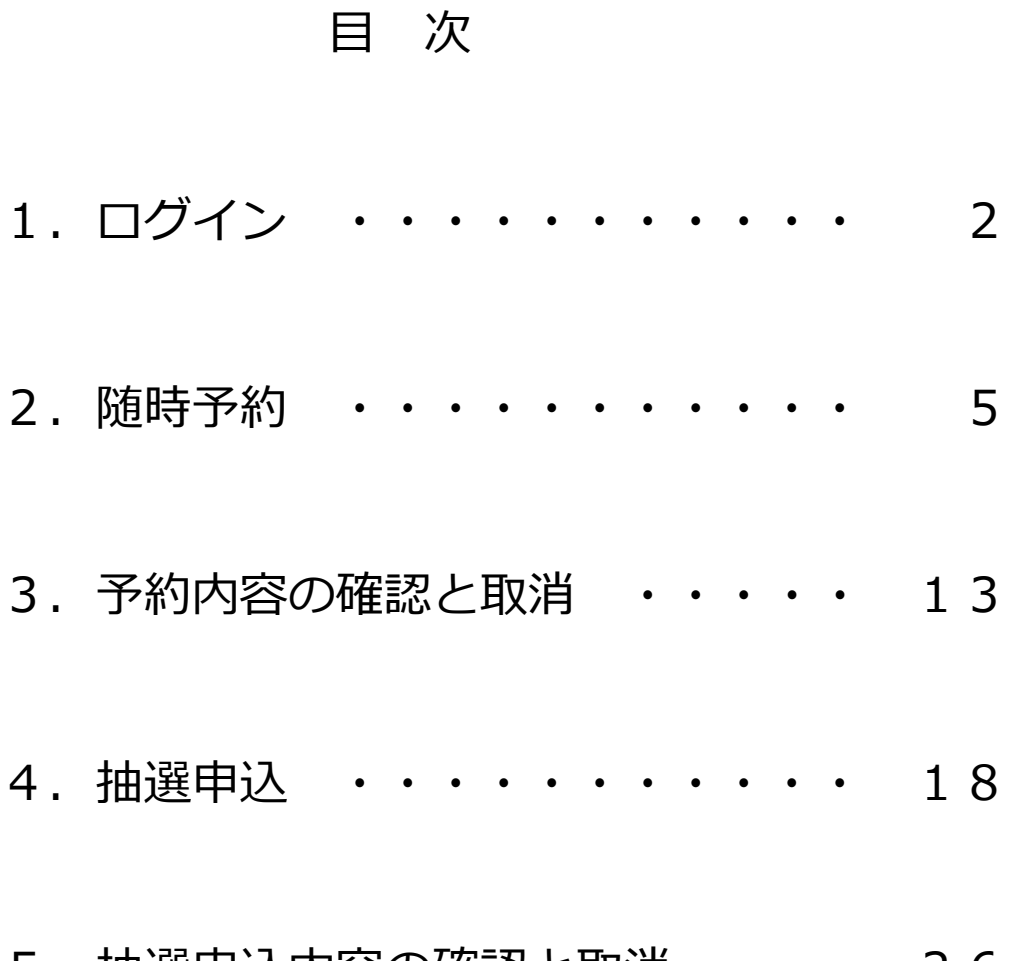

5.抽選申込内容の確認と取消 ・・・ 26

① ログイン方法 ~公共施設予約サービストップ画面~

茅ヶ崎市公共施設予約サービス お知らせ 利用者登録されている方 • 公共施設予約サービスのリニューアルについて 令和3年10月6日 (水) より、公共施設予約サービスがリ ニューアルしました。リニューアルに伴う変更点は以下 施設や設備のご予約や抽選の申込み、ご予約内容のご確認がで の通りです。 きます。 ・予約サービスの利用時間は、6時から24時までとなりま した。 •スマートフォン向けページを新設します。 ・フィーチャーフォン (ガラケー) からの利用について 空き状況の確認 は、9月30日 (木) をもちまして、終了となりました。 **利用者登録されている方は ボタンをクリックしてください。 利用者登録が済んでいない方は、施設の窓口で利用者登録をしてください。** 抽選申込状況の確認 「随時予約、抽選申込を行うには利用者登録が必要です。 施設予約を終了する

ログイン方法 ~利用者登録番号入力画面~

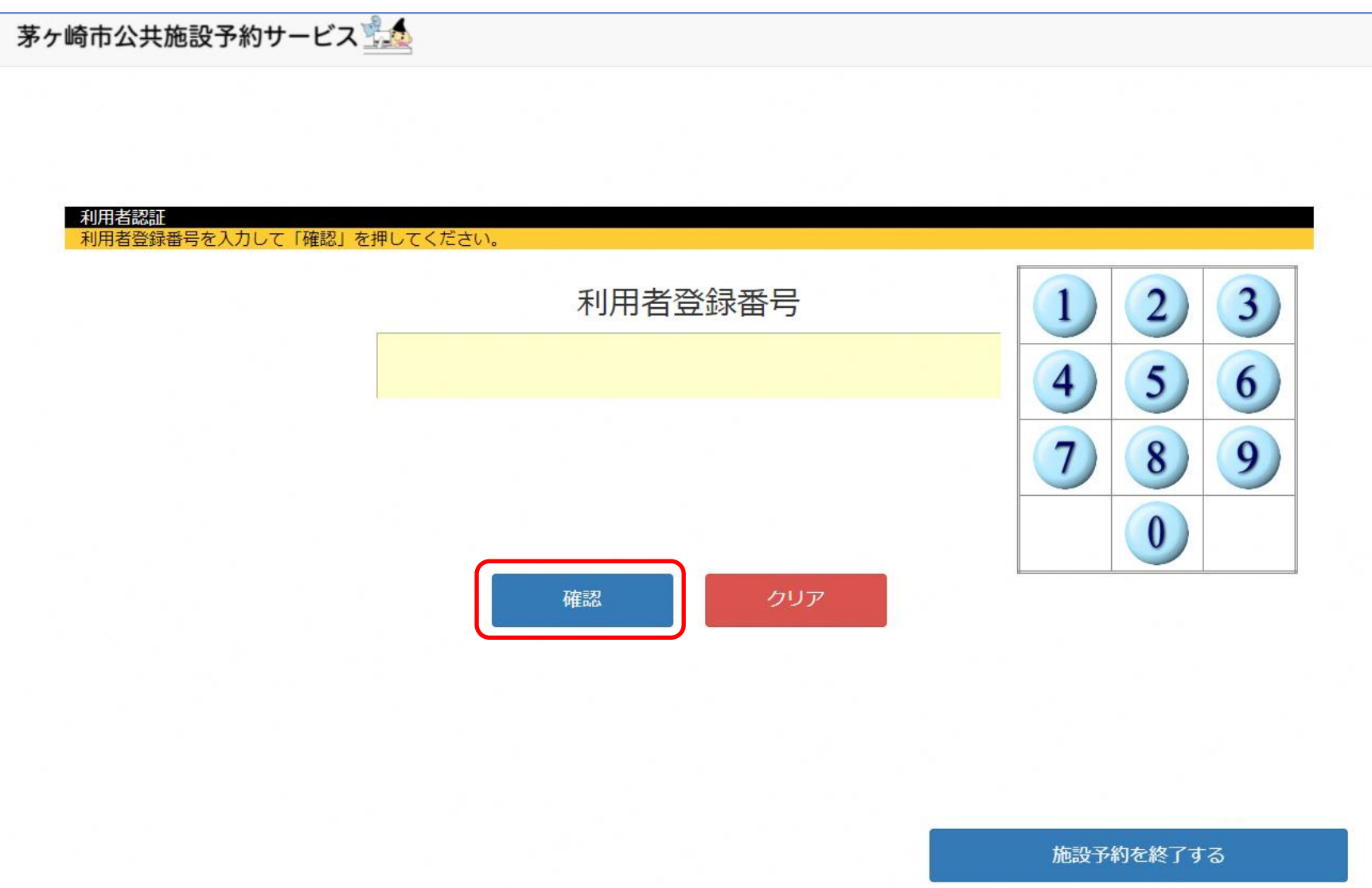

3 ログイン方法 ~暗証番号入力画面~

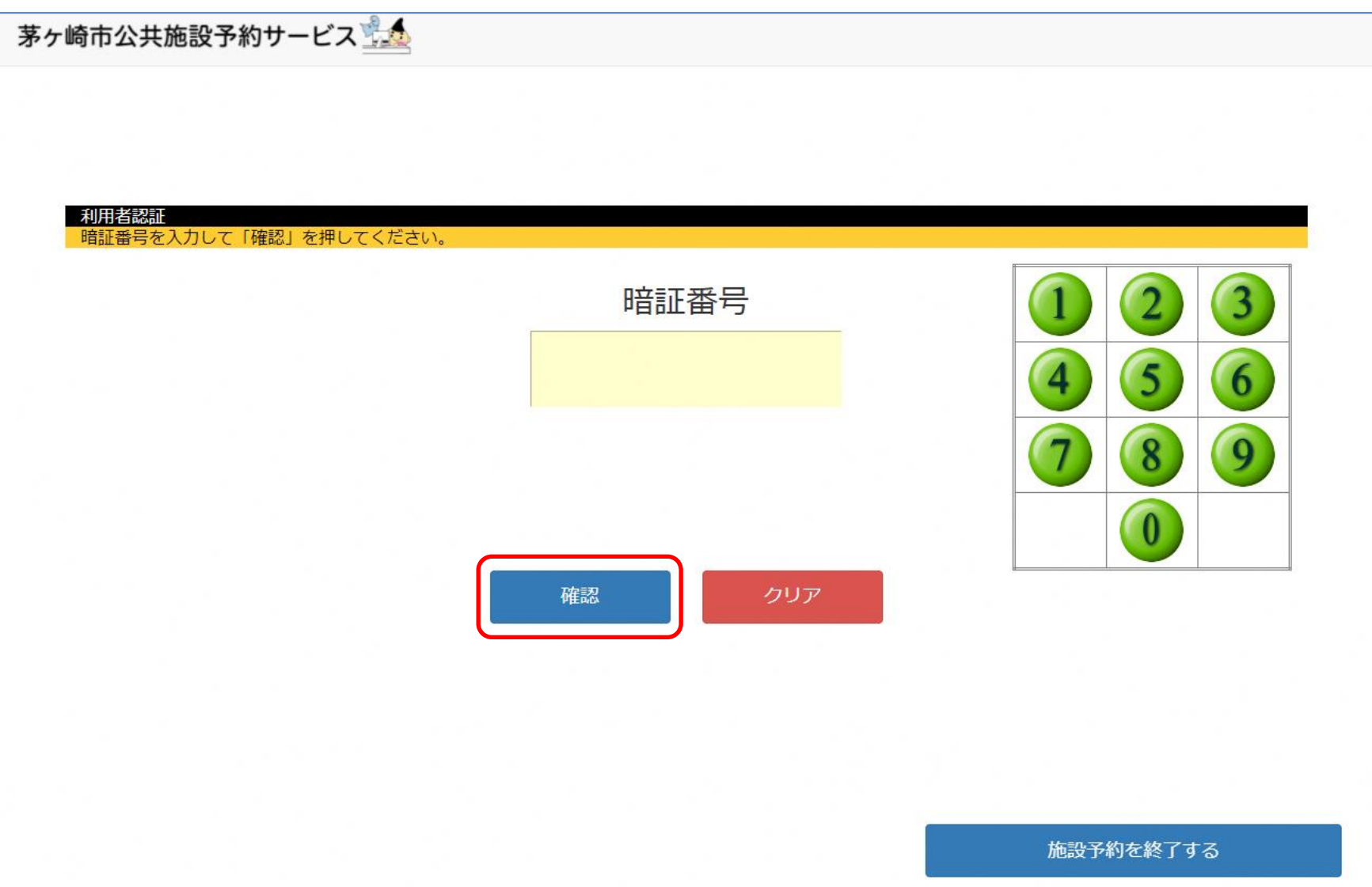

随時予約 ~利用者専用ページTOP~

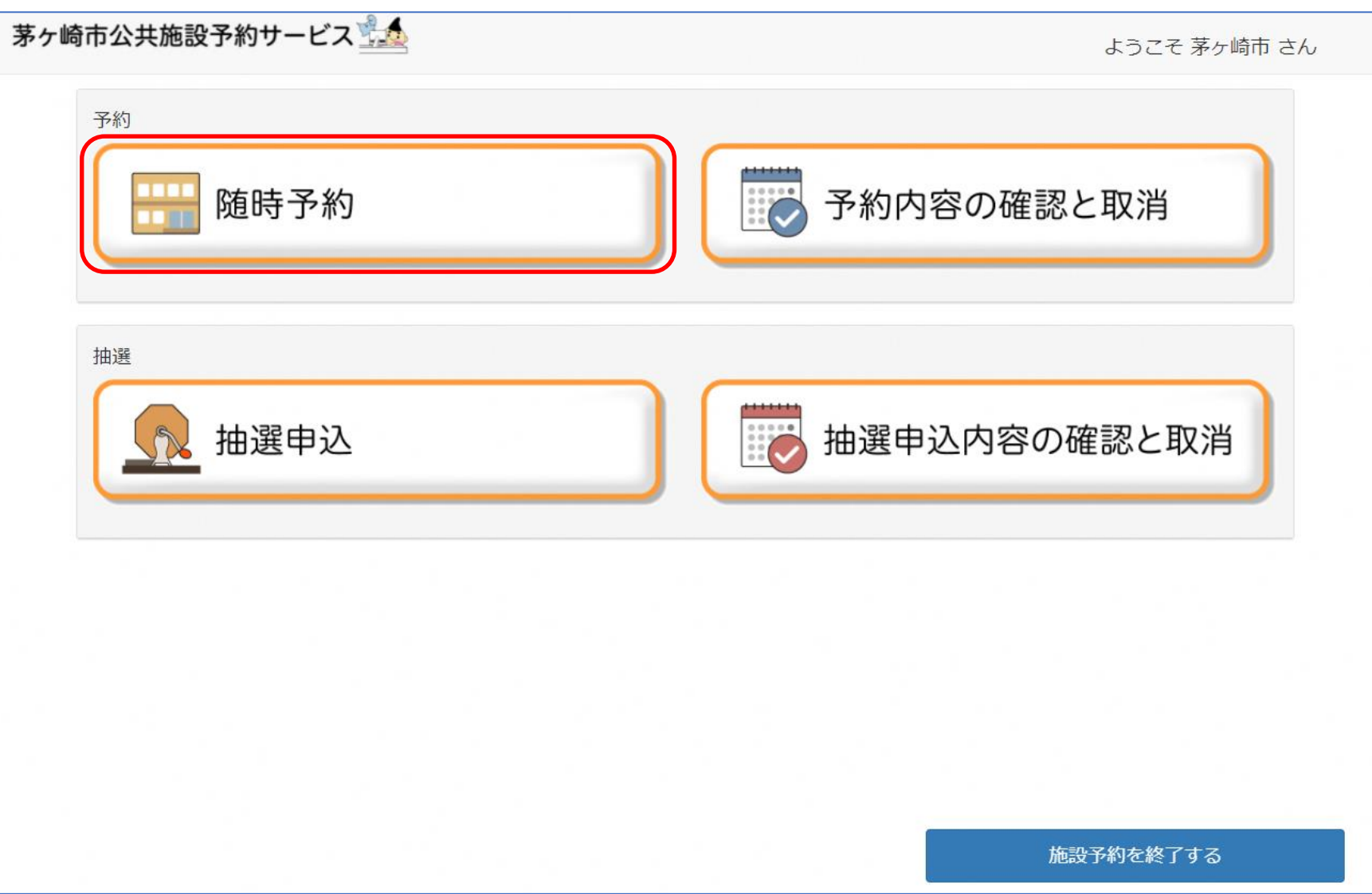

② 随時予約 ~施設分類選択画面~

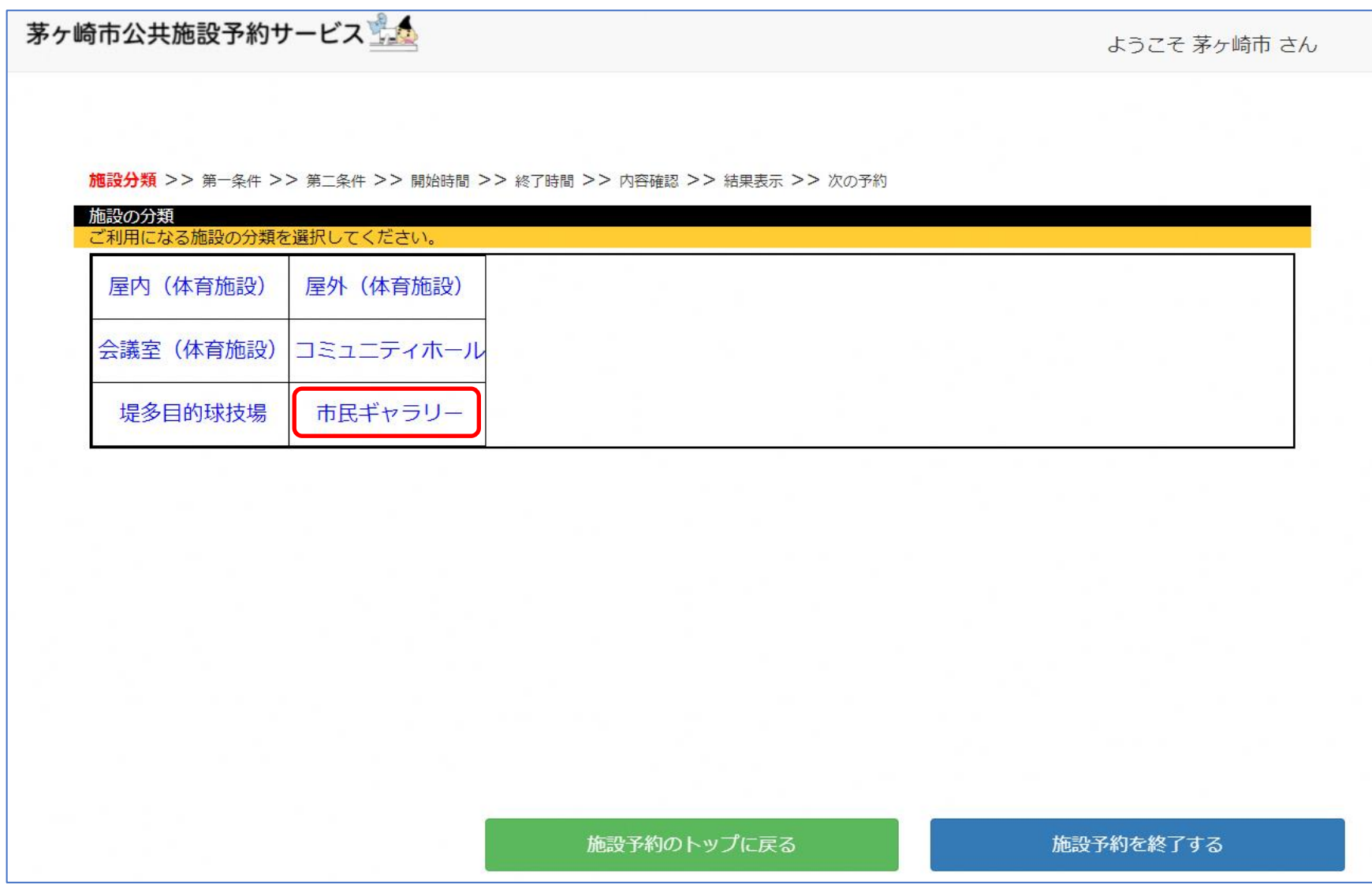

3 随時予約 ~目的選択画面~

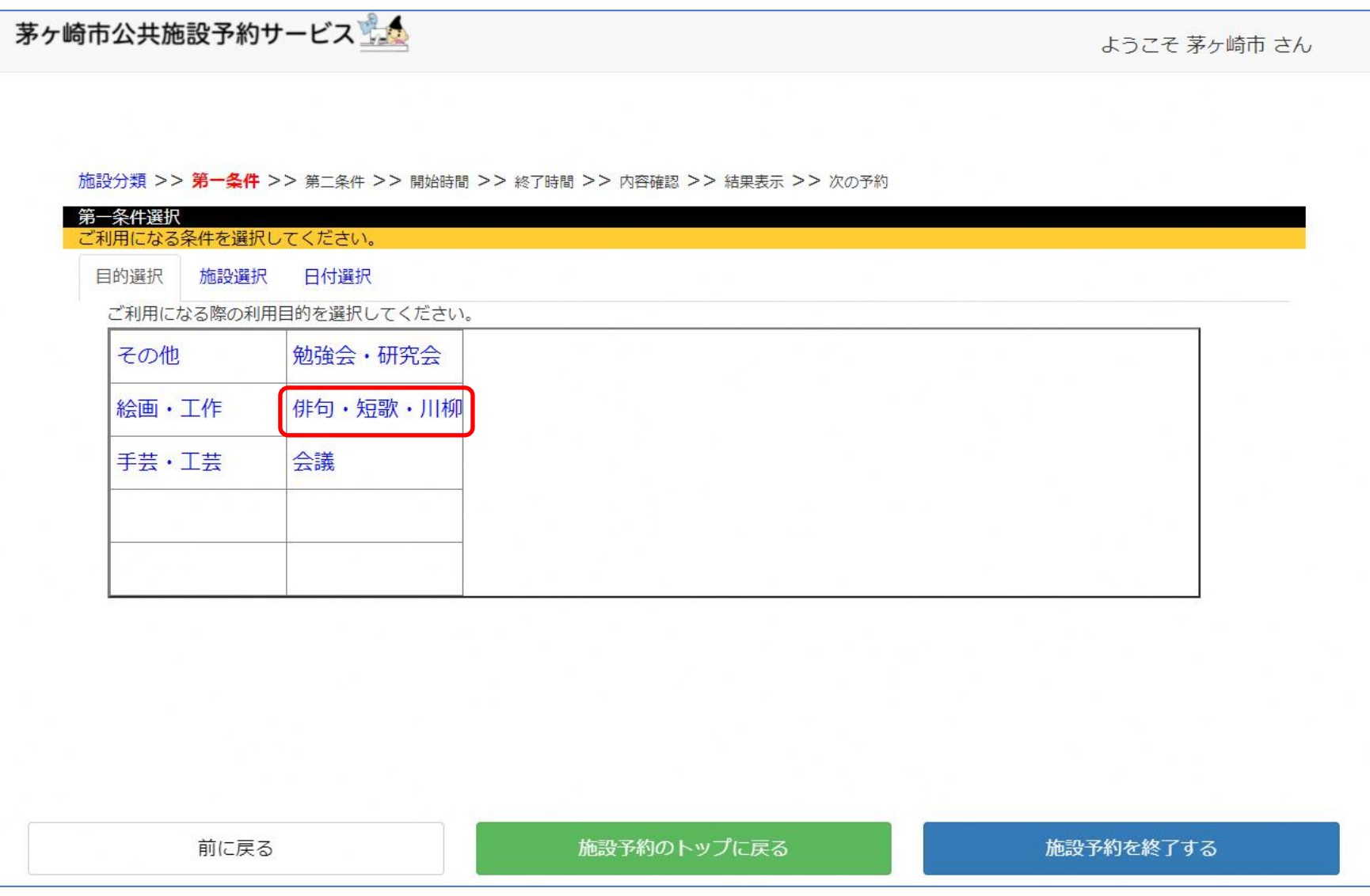

4 随時予約 ~施設選択画面~

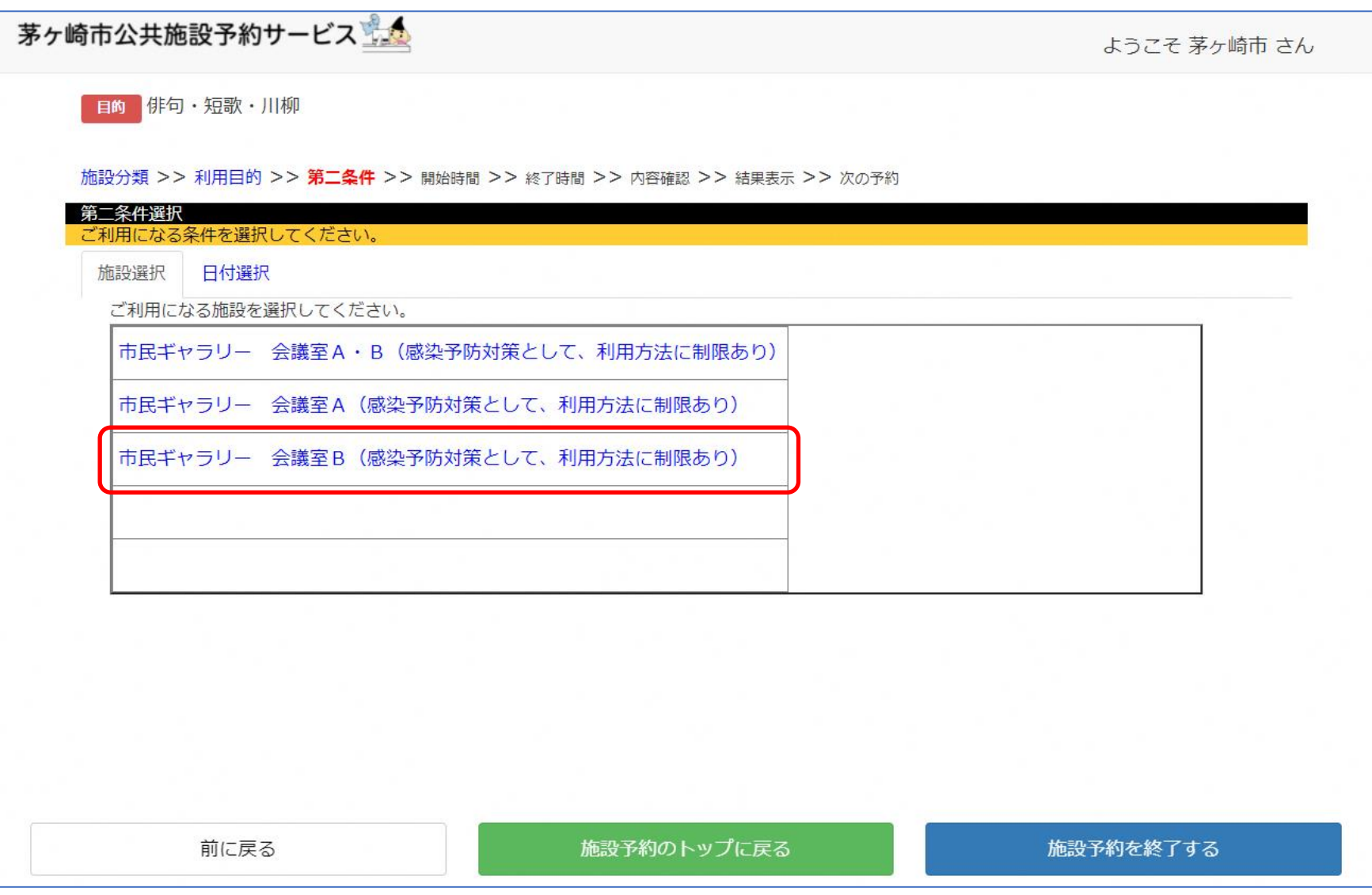

随時予約 ~開始時間指定画面~

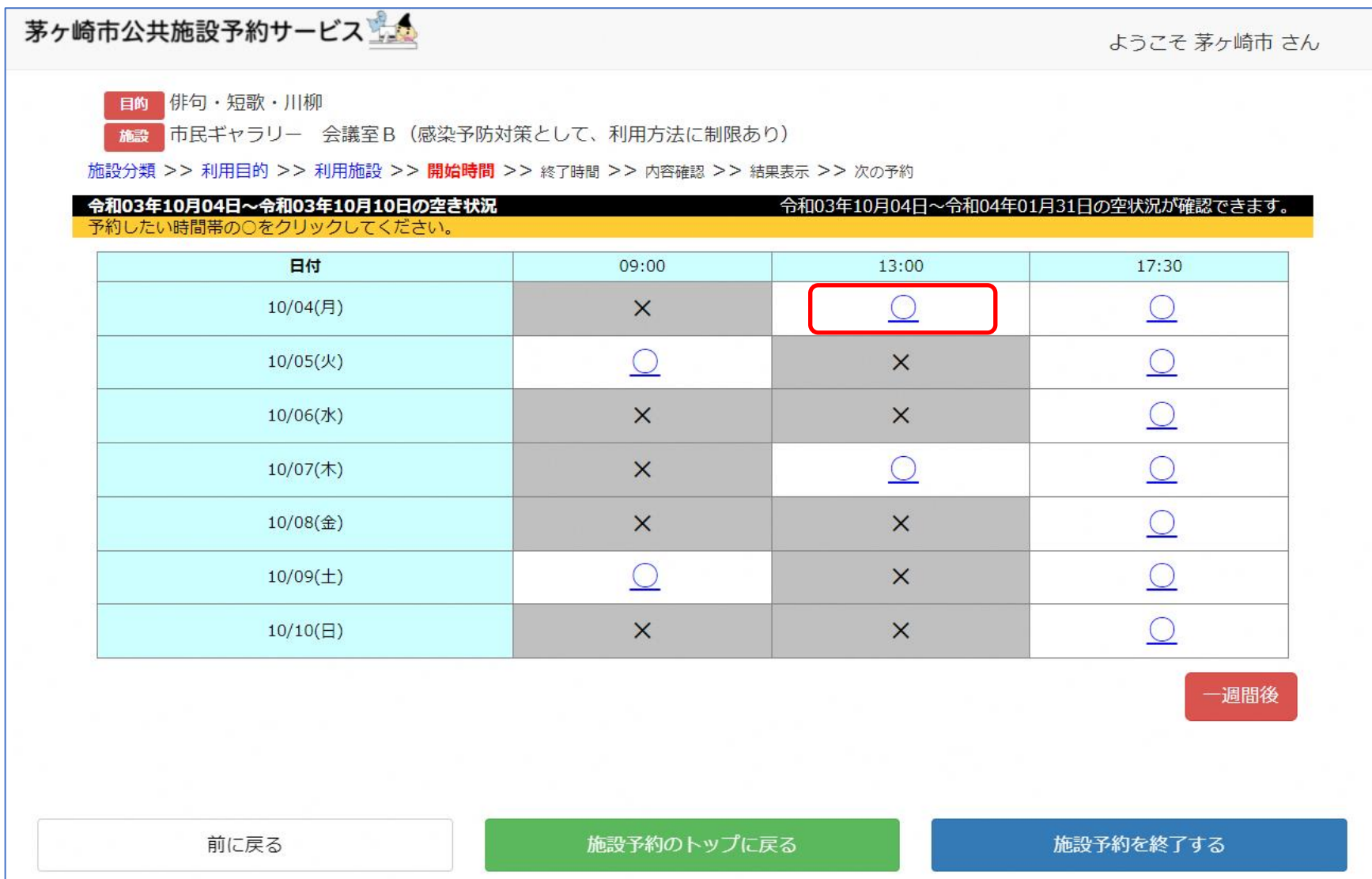

随時予約 ~終了時間指定画面~

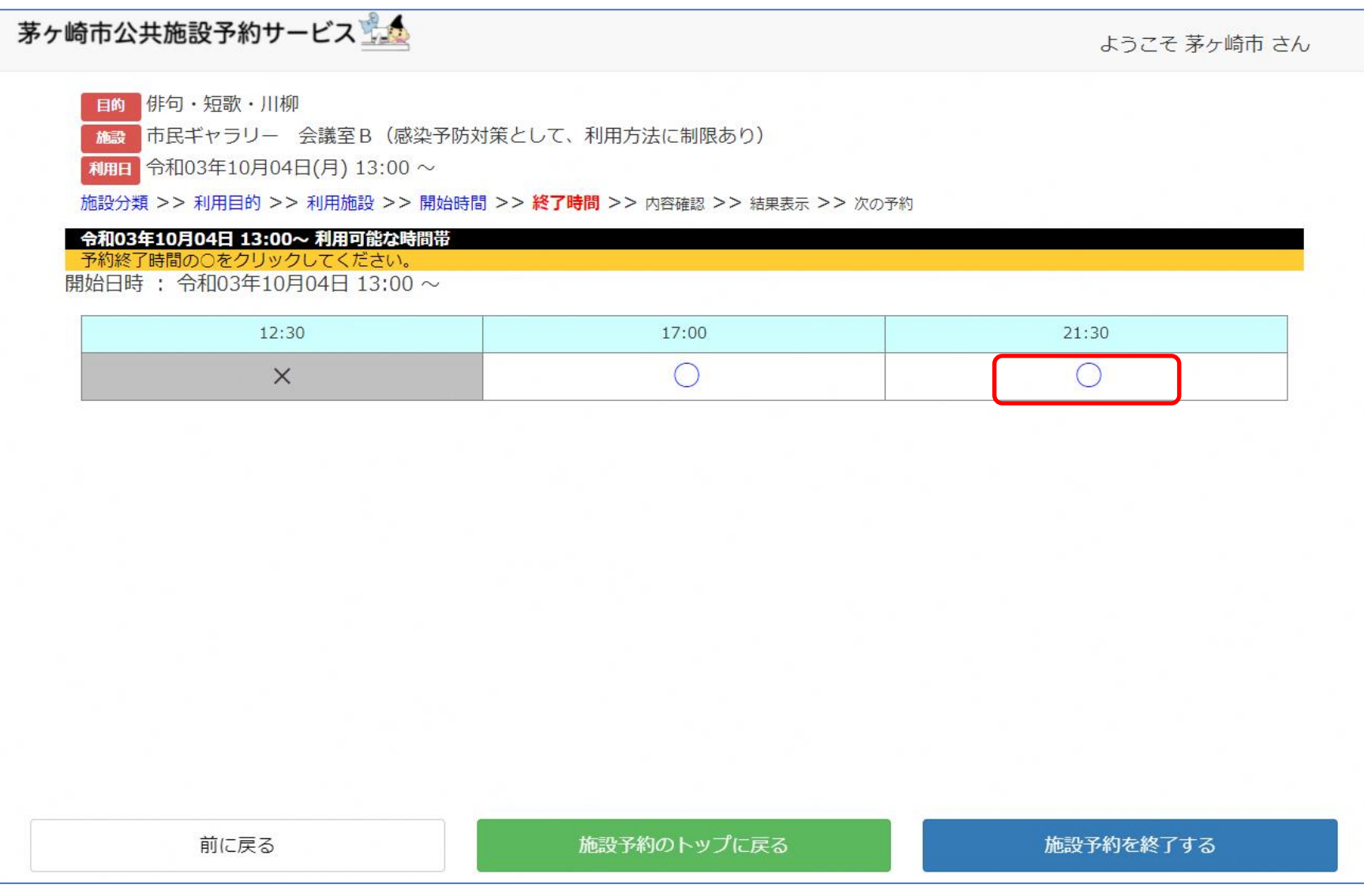

随時予約 ~予約内容の確認画面~

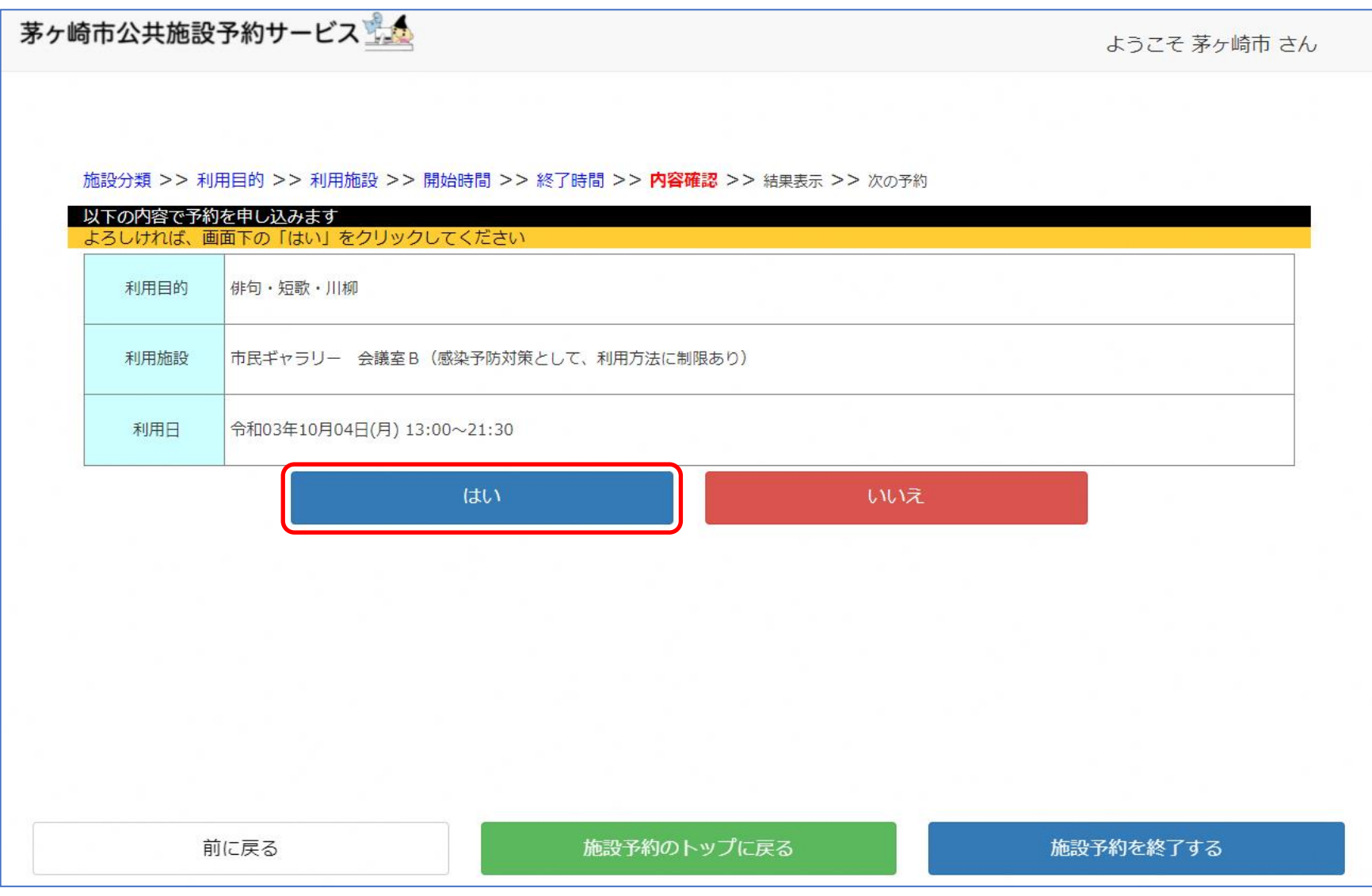

## 随時予約 ~予約終了画面~

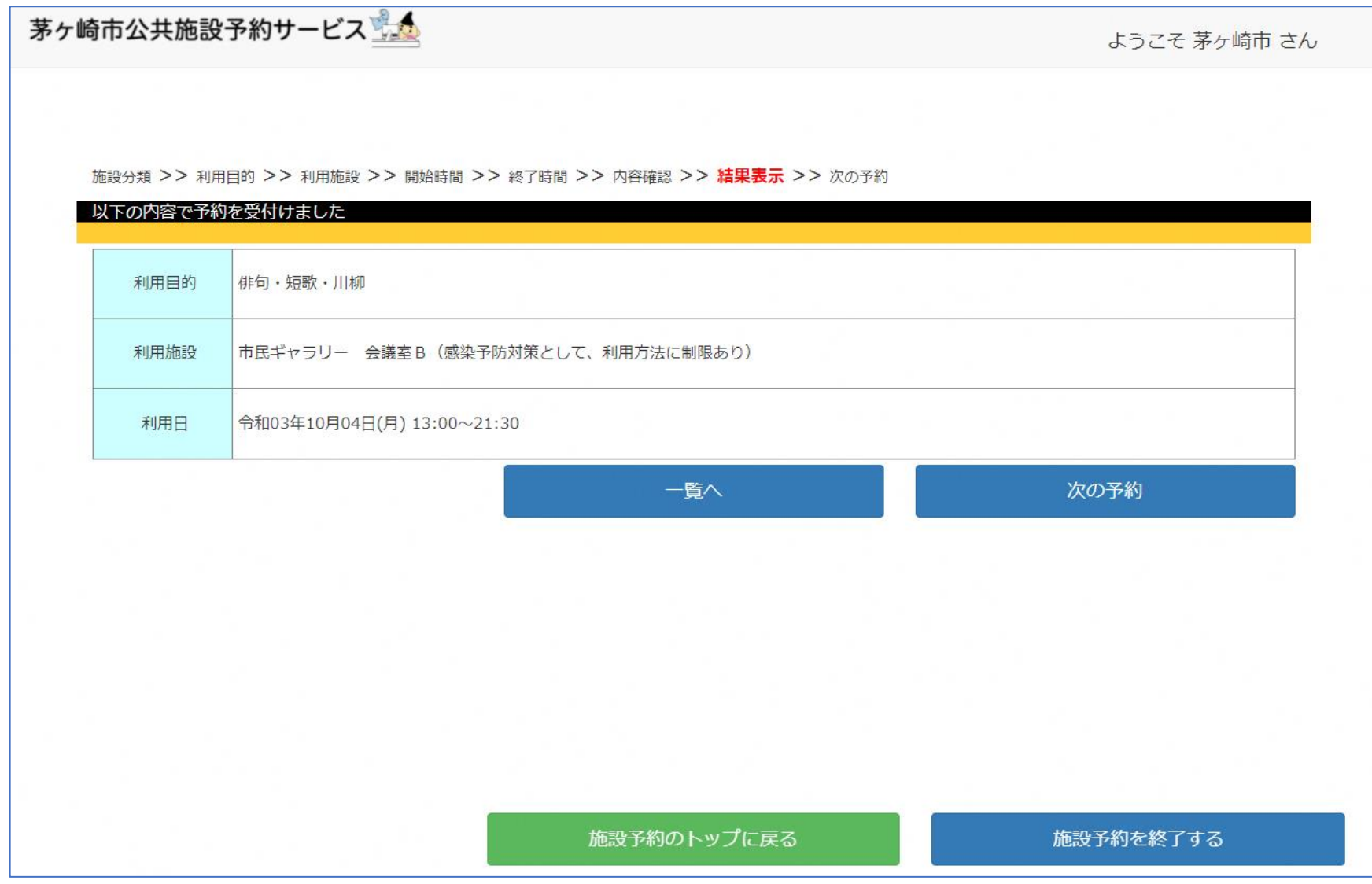

予約内容の確認と取消 ~利用者専用ページTOP~

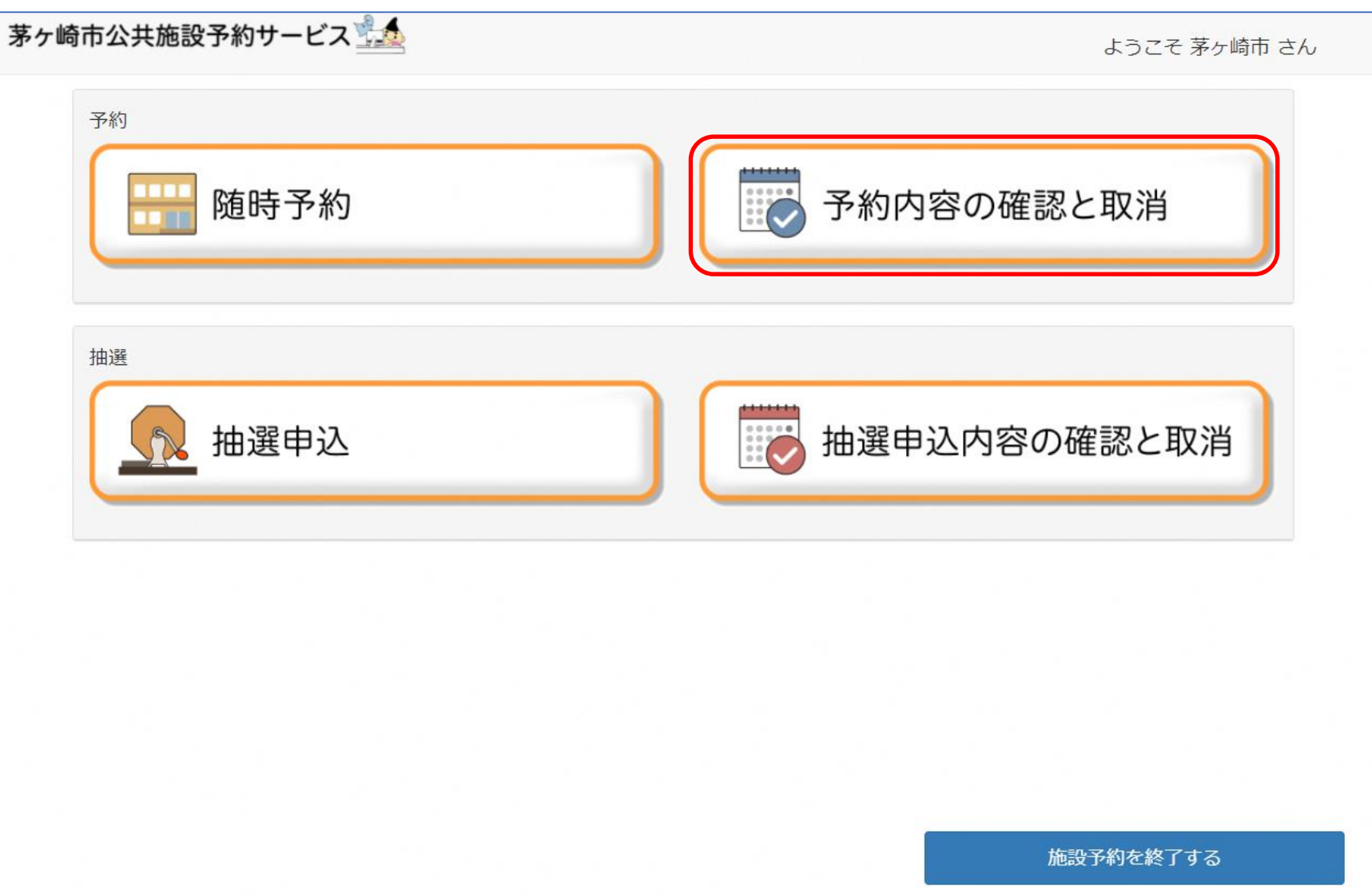

予約内容の確認と取消 ~予約内容の確認画面~

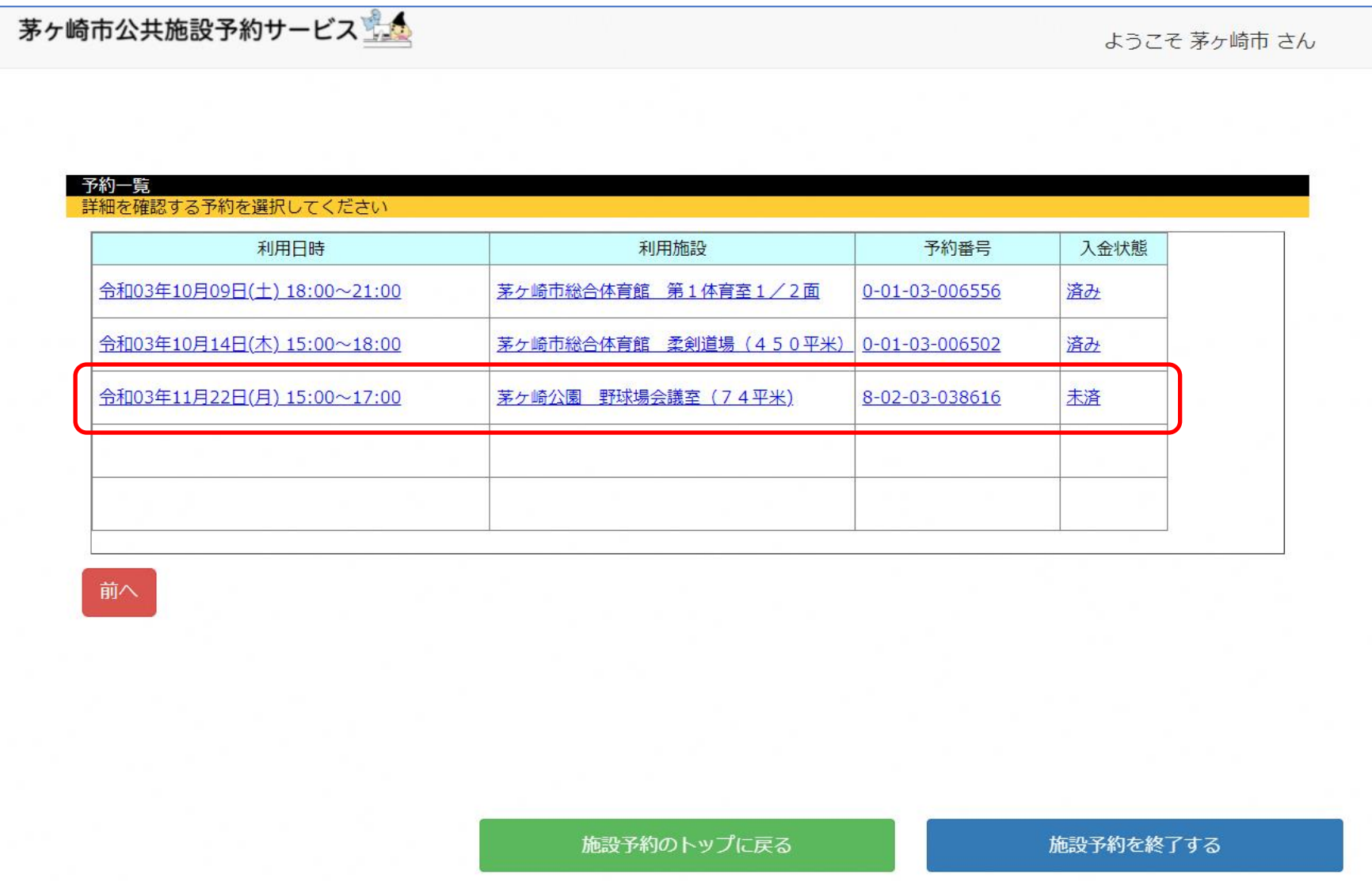

③ 予約内容の確認と取消 ~予約の取消画面~

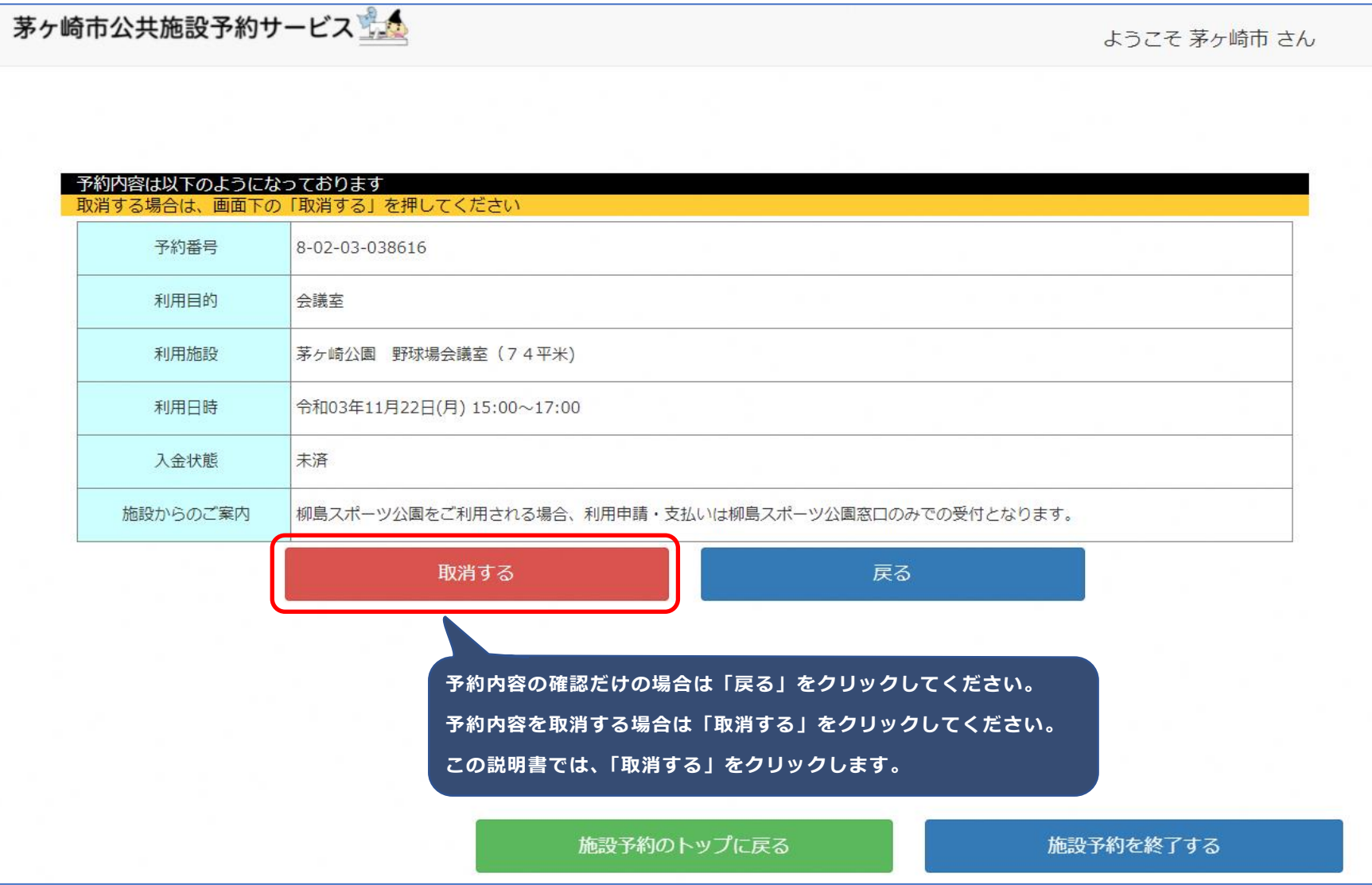

予約内容の確認と取消 ~予約の取消確認画面~

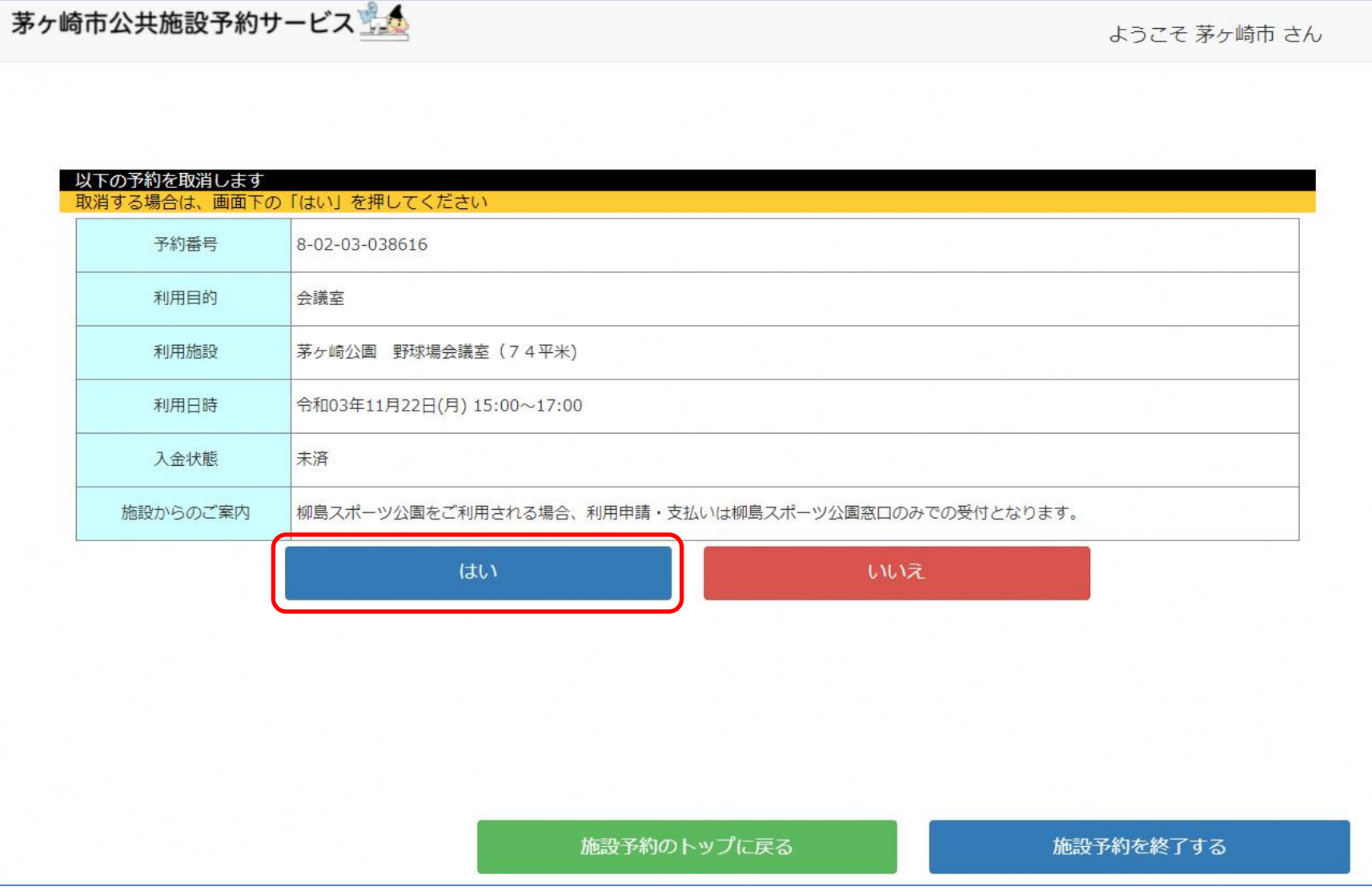

予約内容の確認と取消 ~予約の取消終了画面~

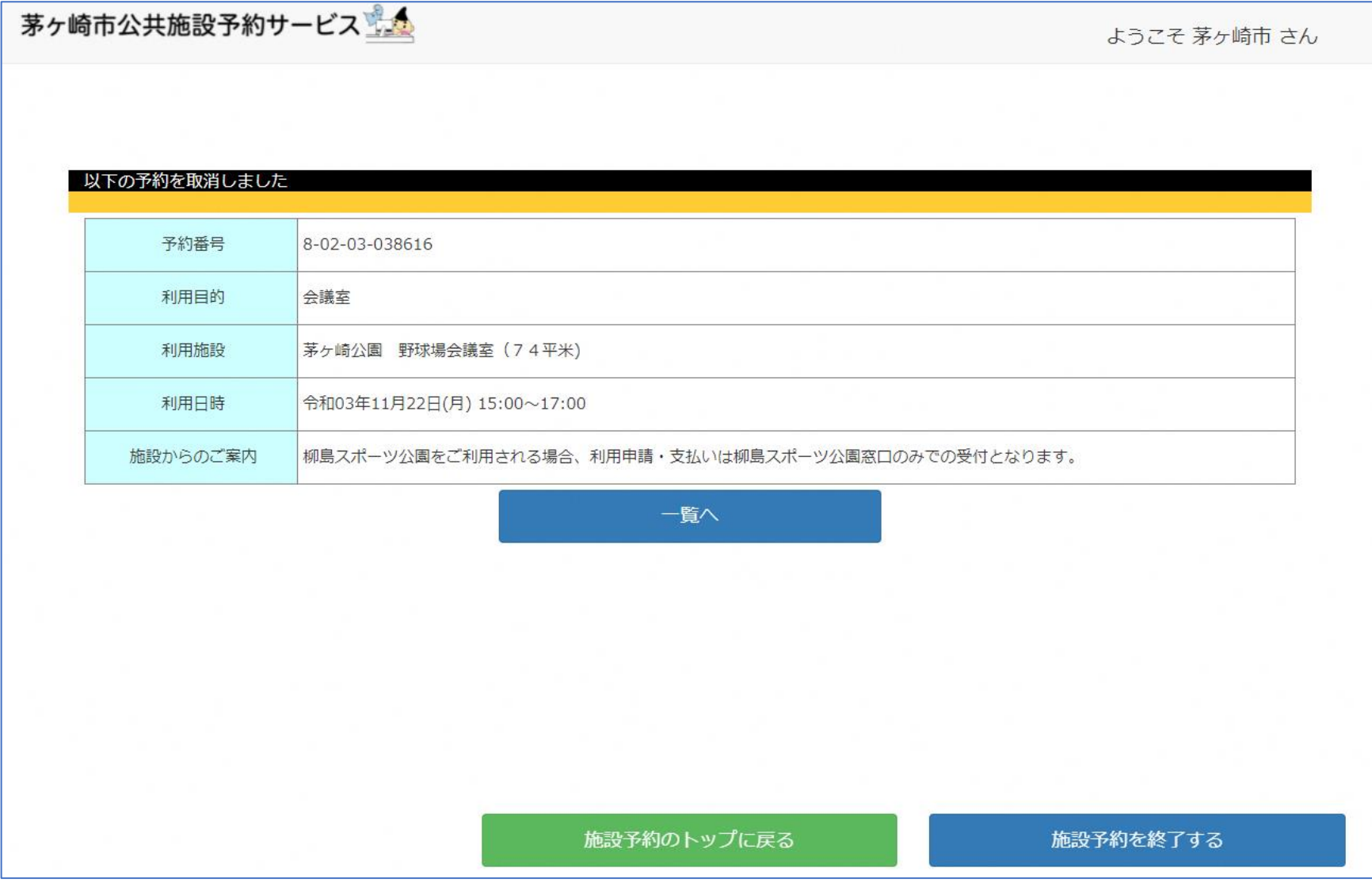

抽選申込 ~利用者専用ページTOP~

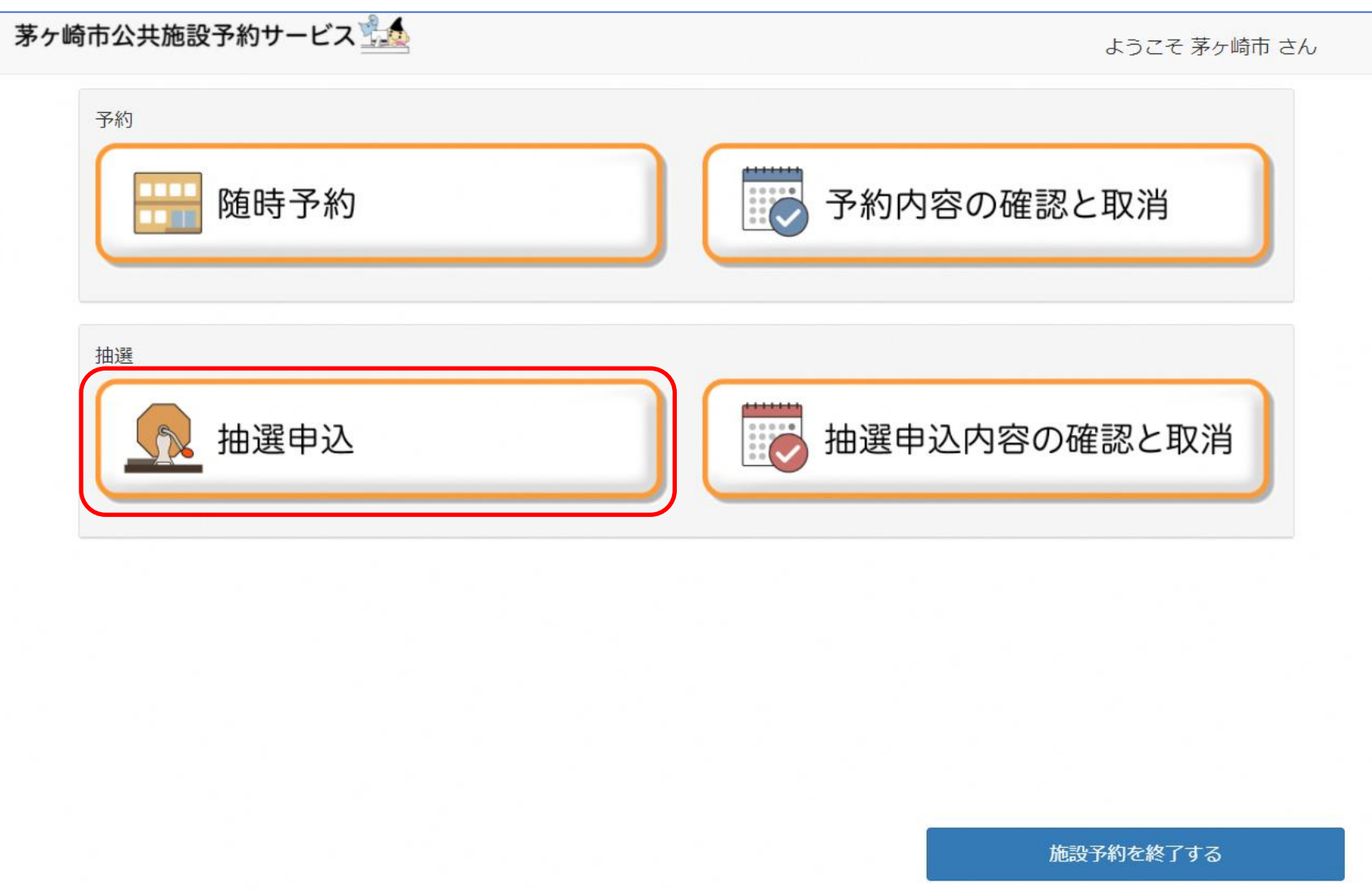

② 抽選申込 ~施設分類選択画面~

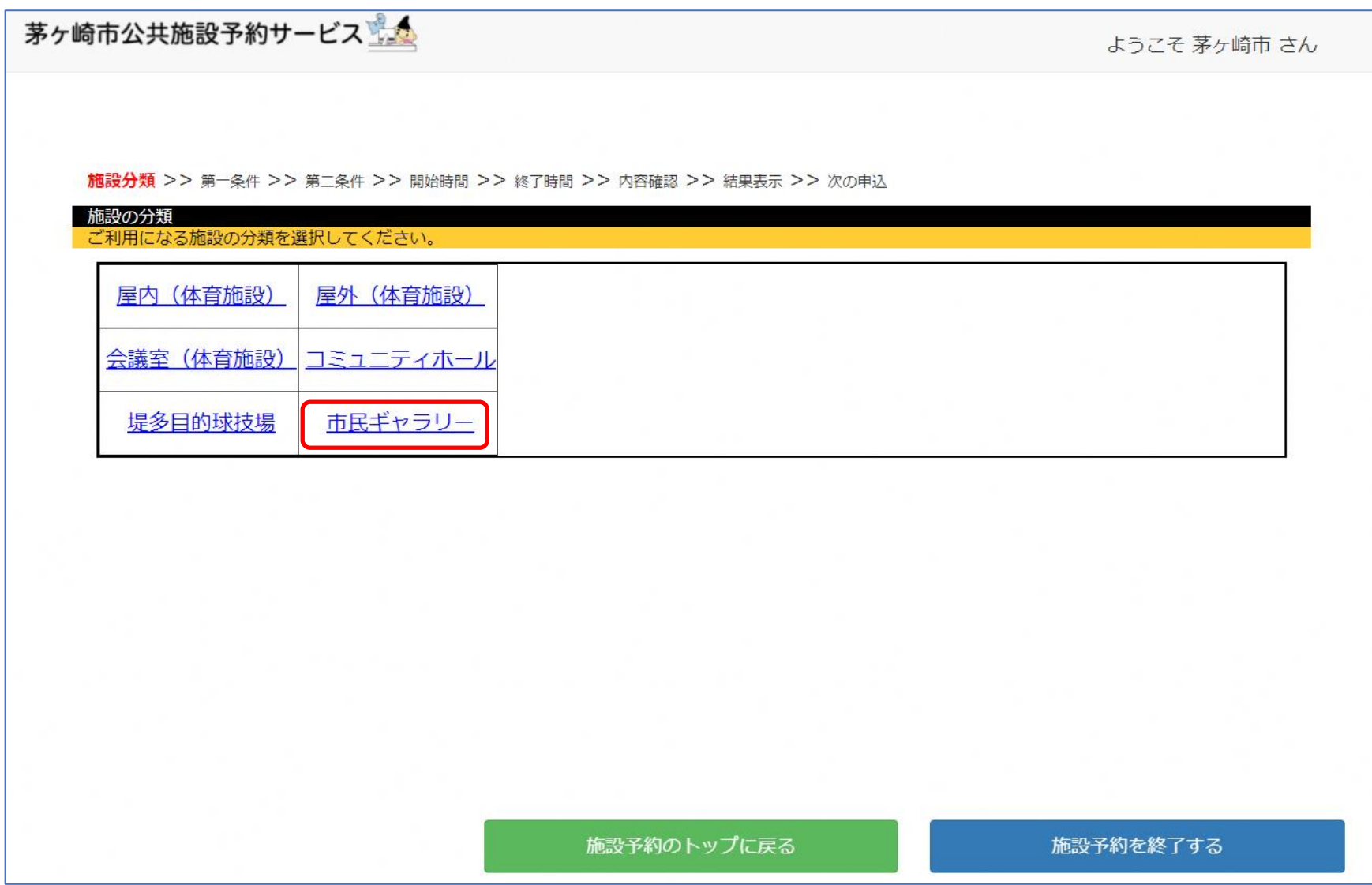

3 抽選申込 ~目的選択画面~

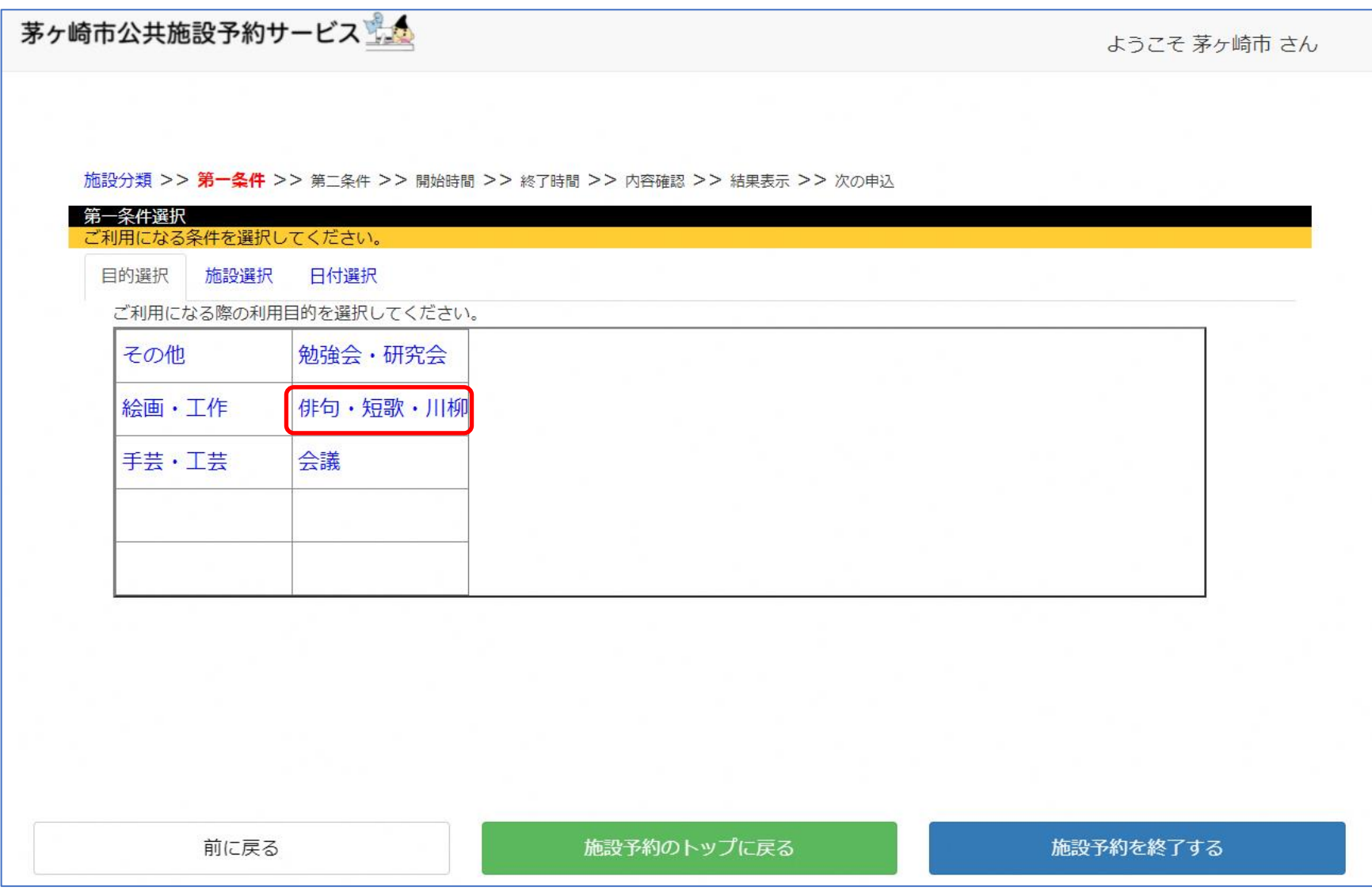

4 抽選申込 ~施設選択画面~

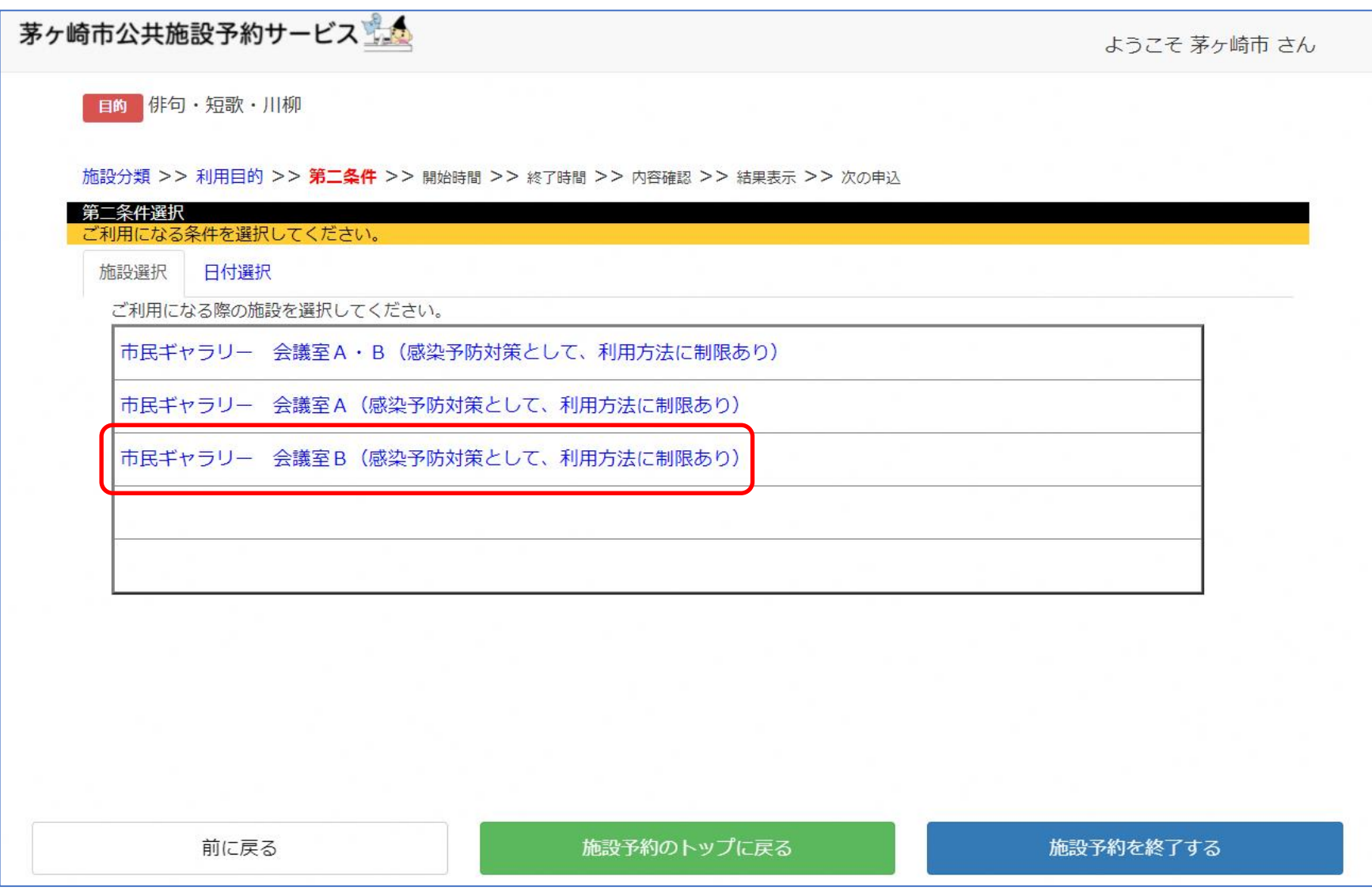

抽選申込 ~開始時間指定画面~

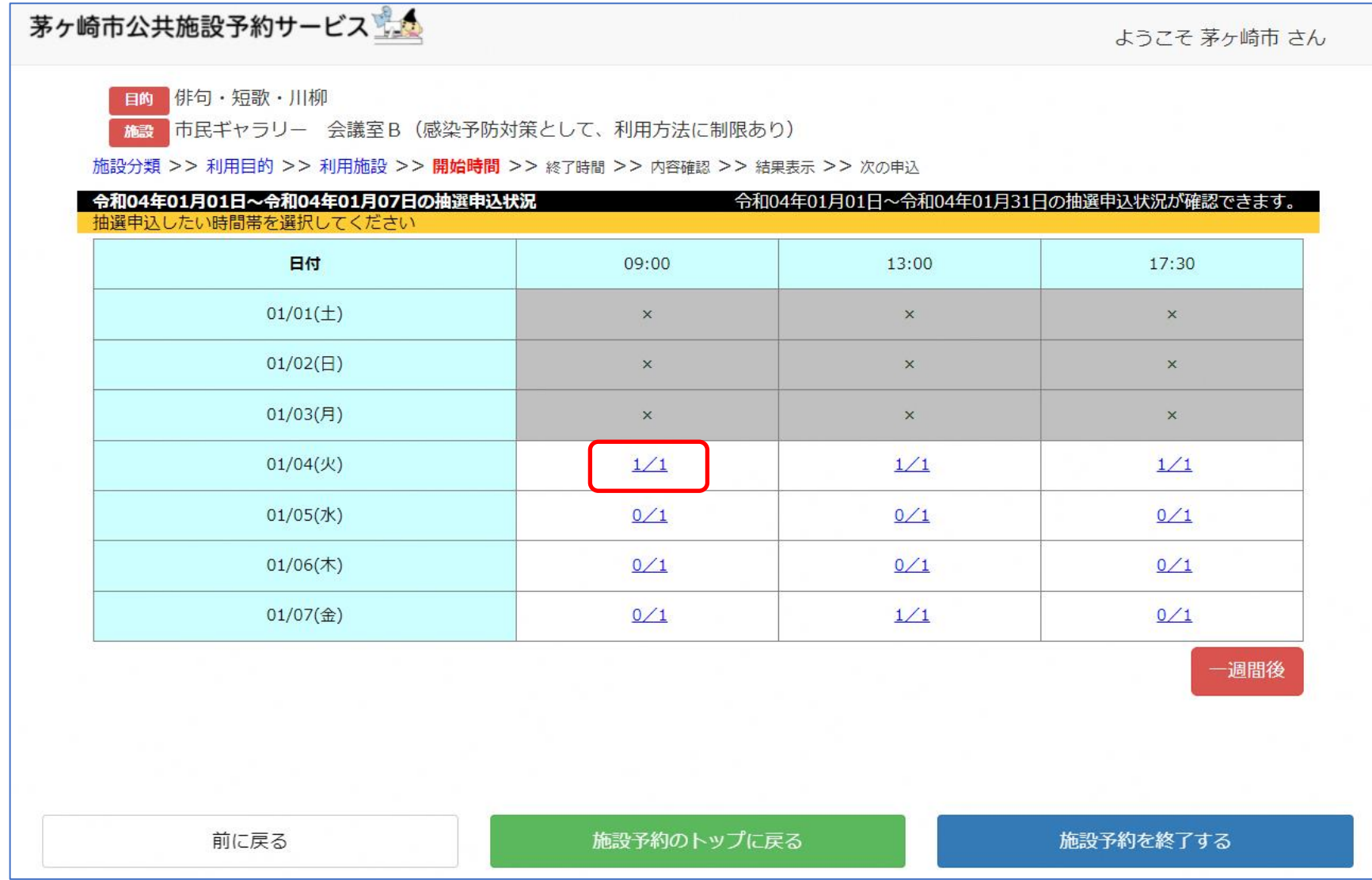

## 抽選申込 ~終了時間指定画面~

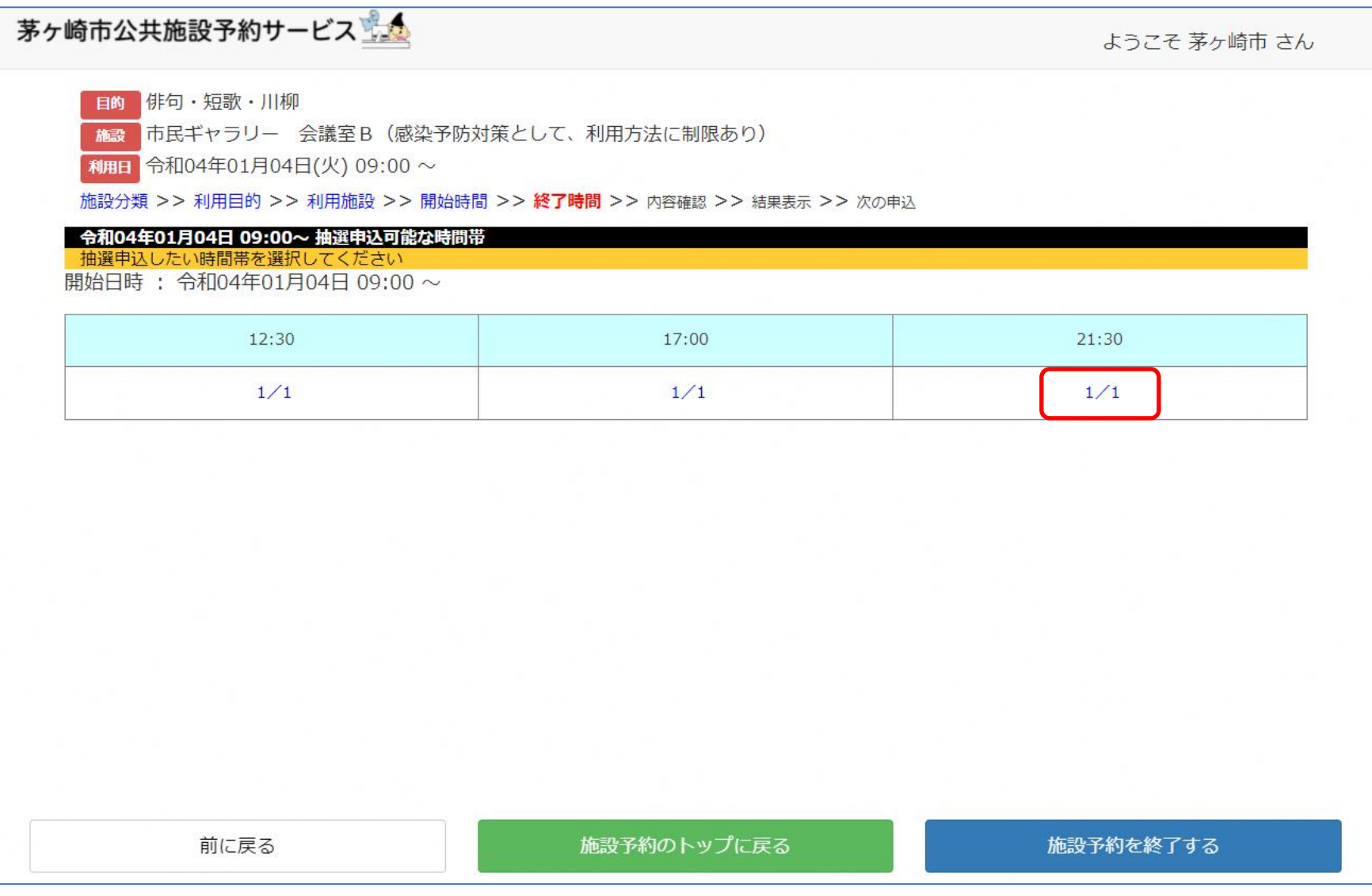

抽選申込 ~申込内容確認画面~

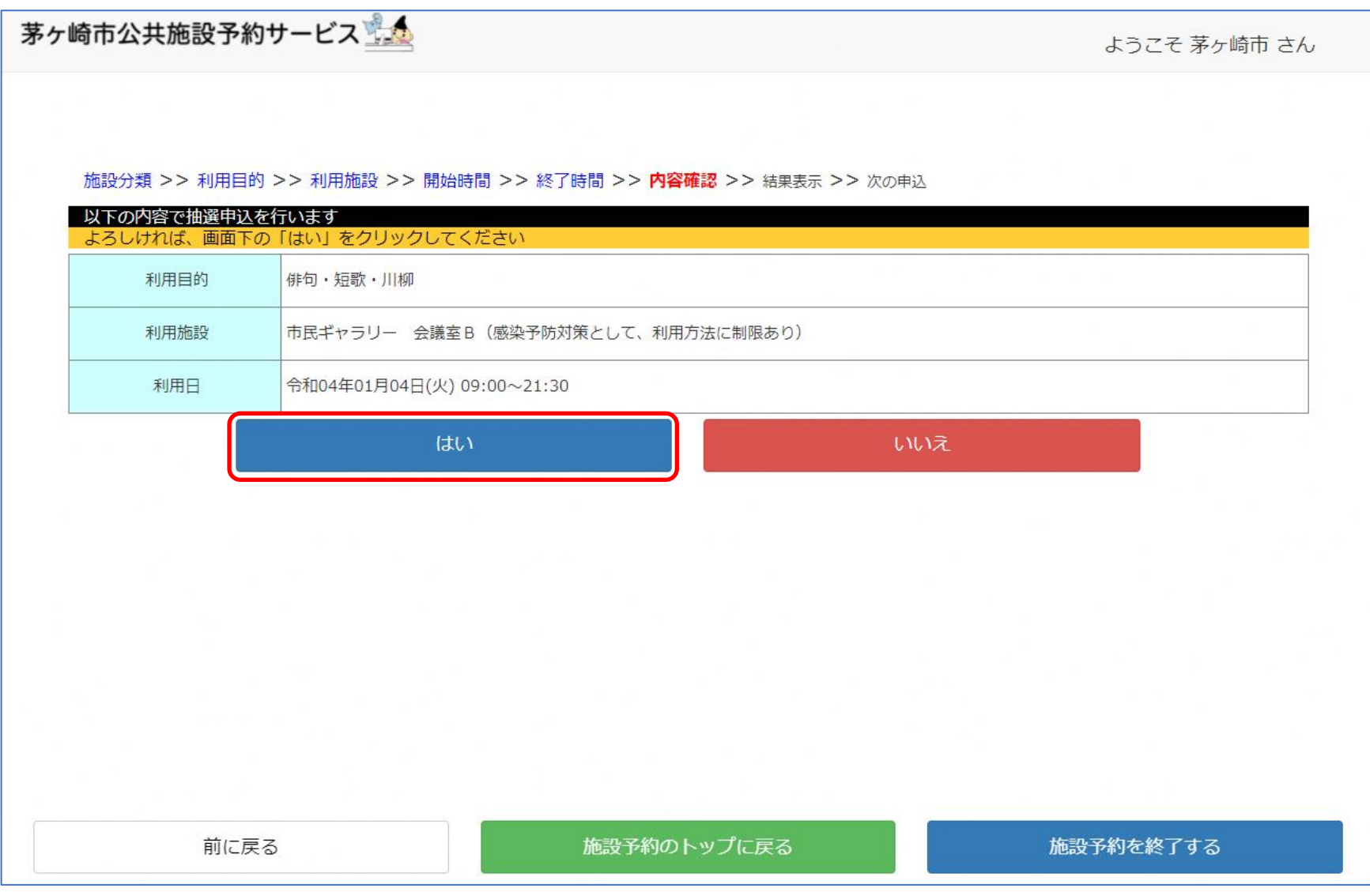

## 抽選申込 ~申込終了画面~

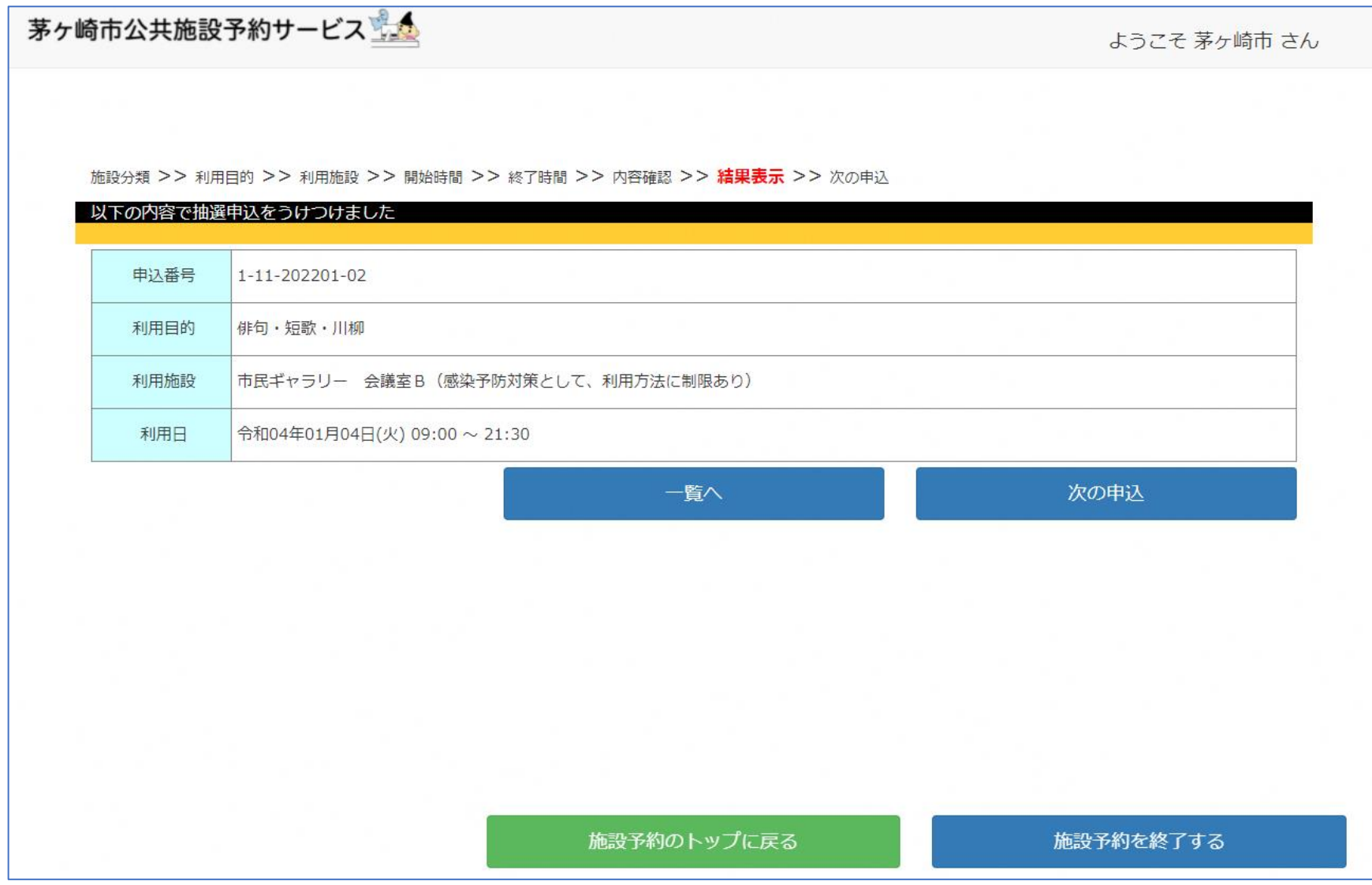

抽選申込内容の確認と取消 ~利用者専用ページTOP~

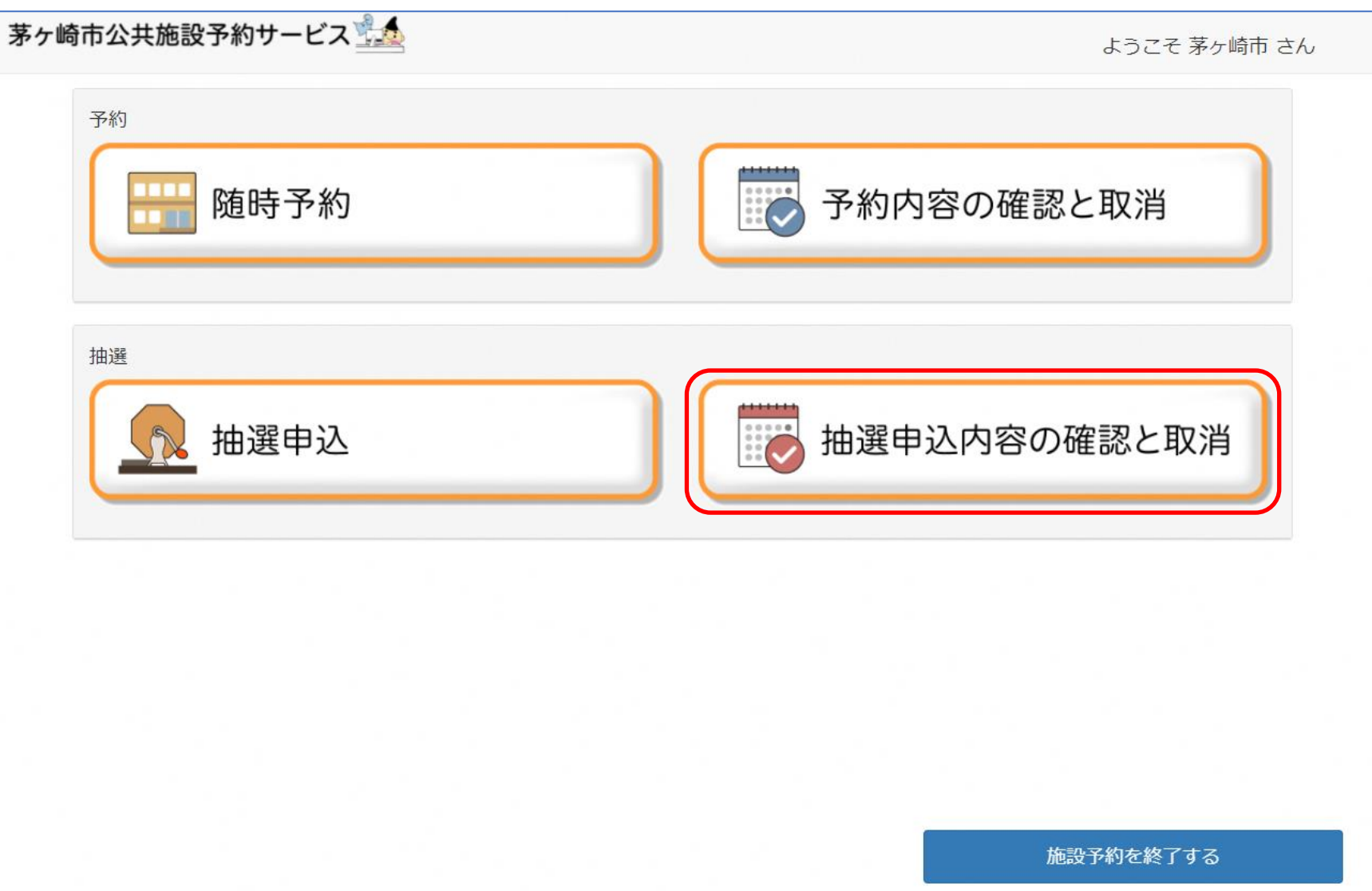

抽選申込内容の確認と取消 ~申込内容の確認画面~

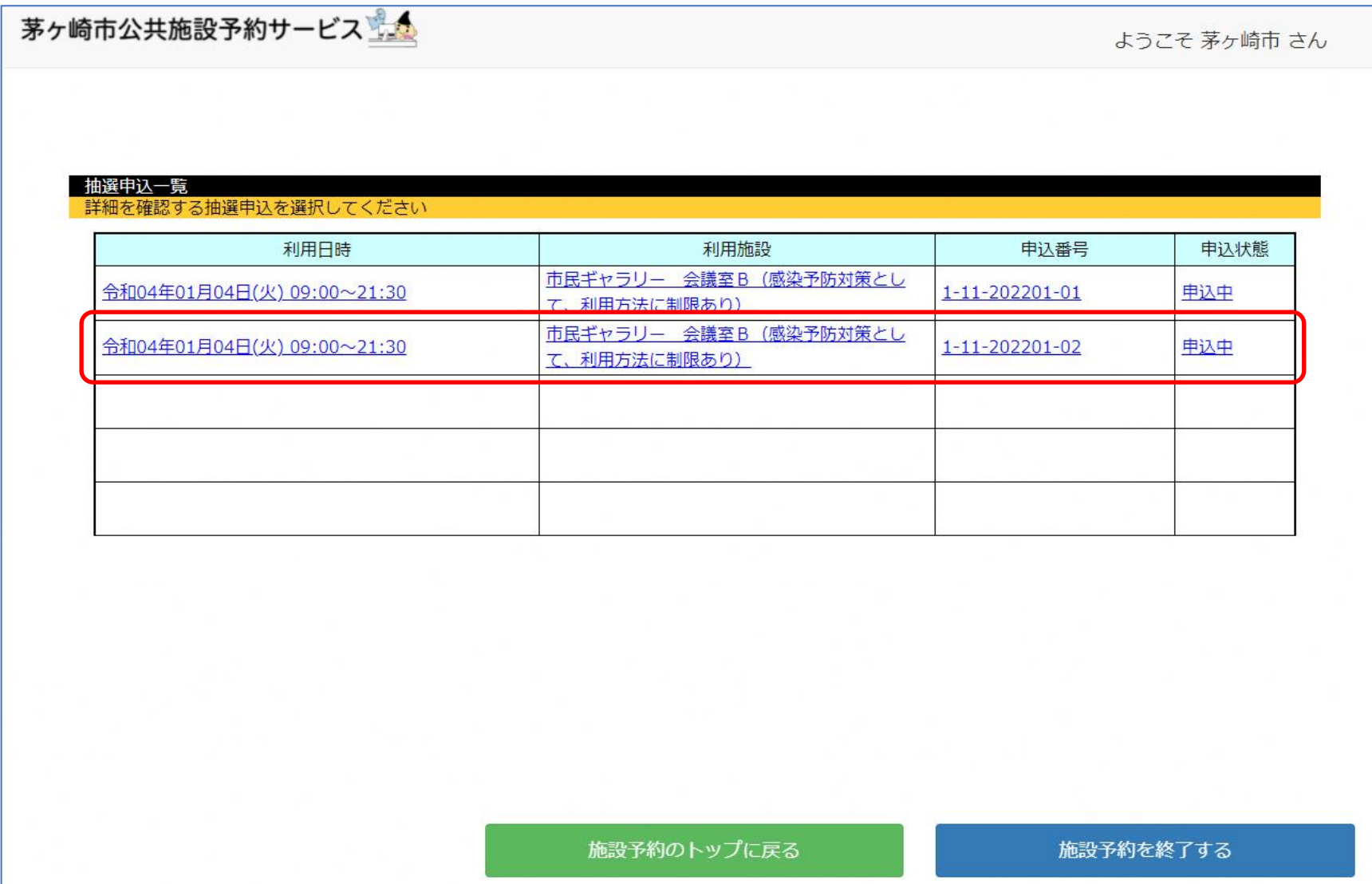

③ 抽選申込内容の確認と取消 ~申込取消画面~

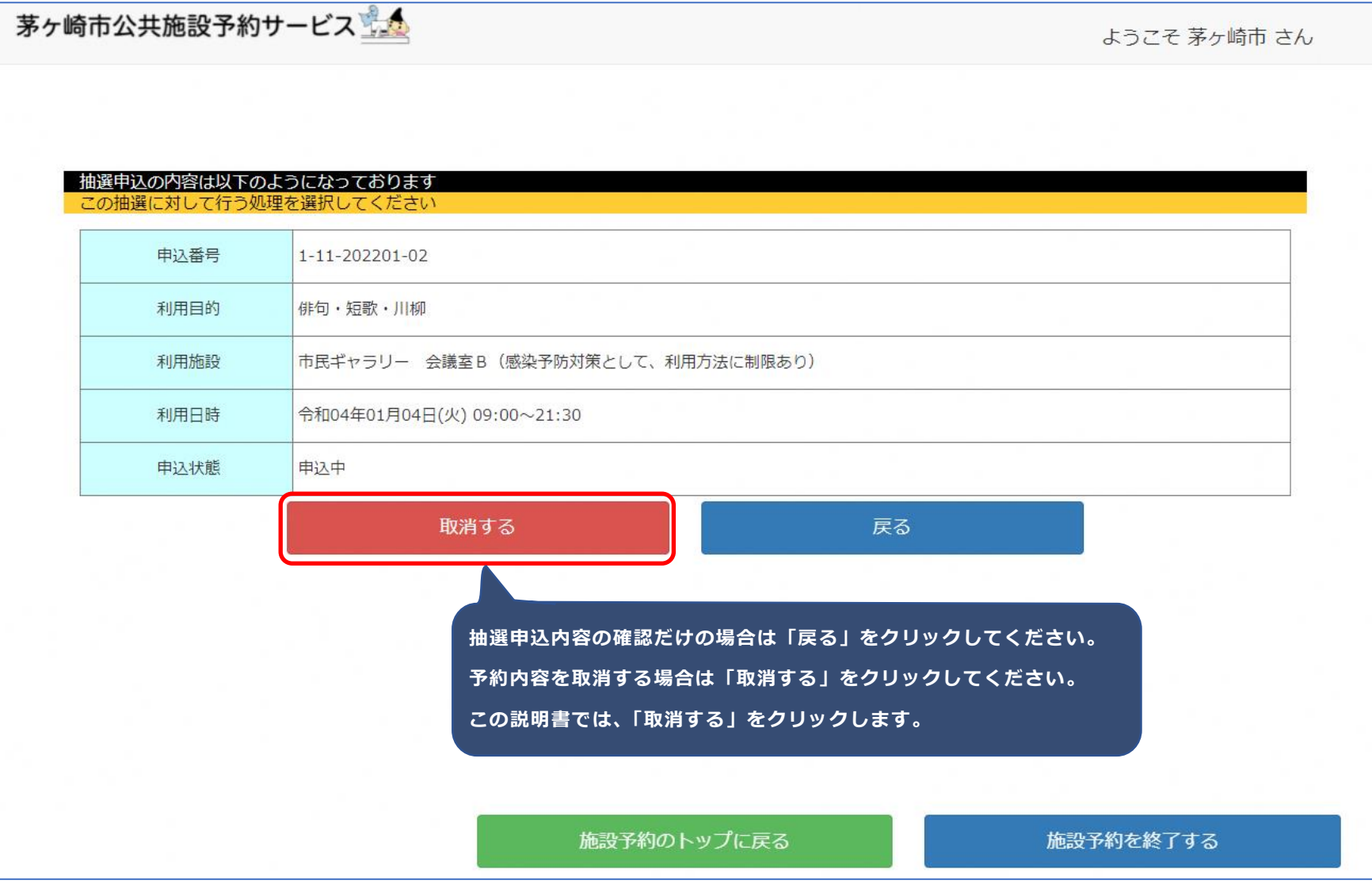

抽選申込内容の確認と取消 ~申込取消の確認画面~

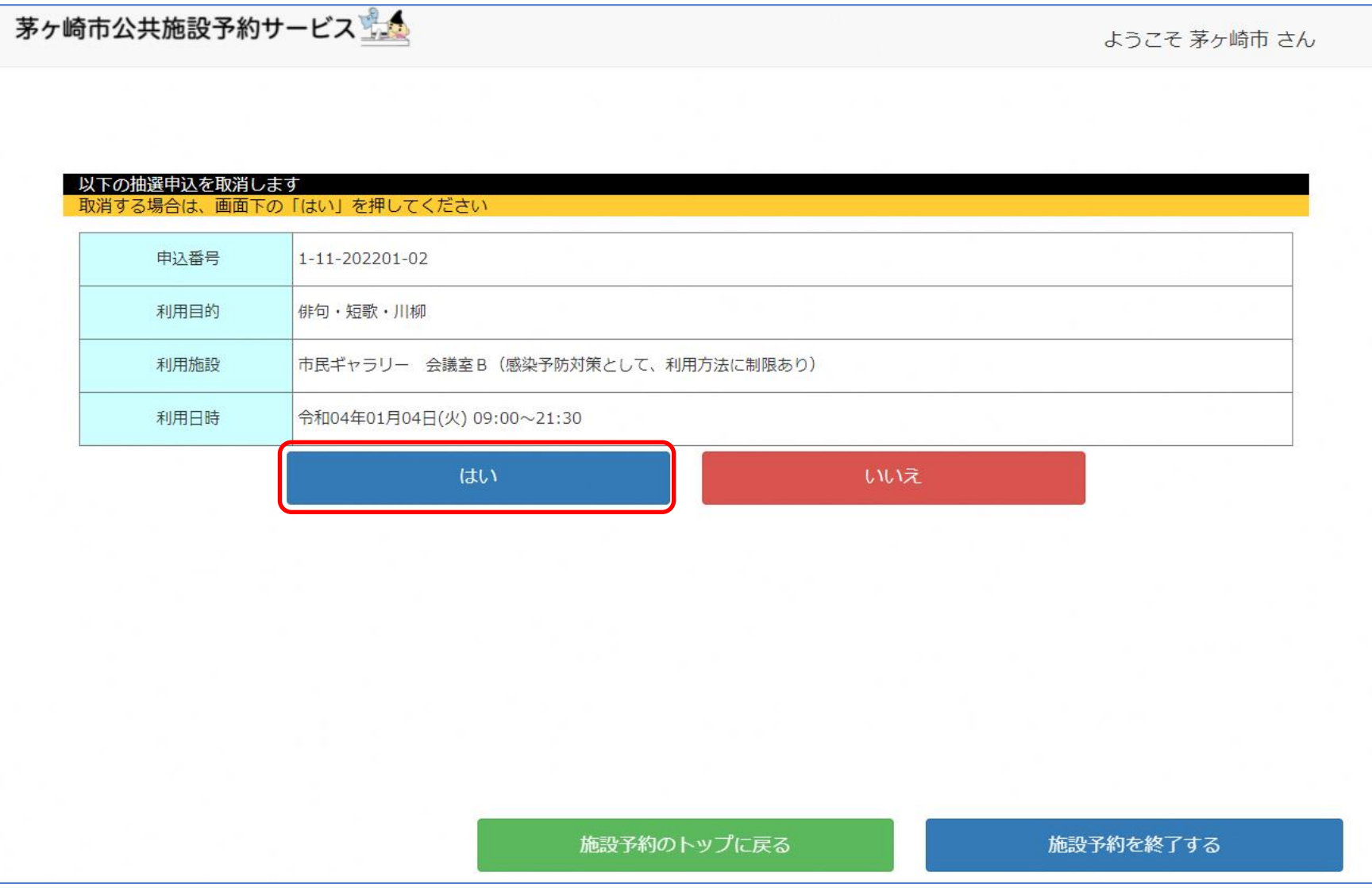

抽選申込内容の確認と取消 ~申込取消の終了画面~

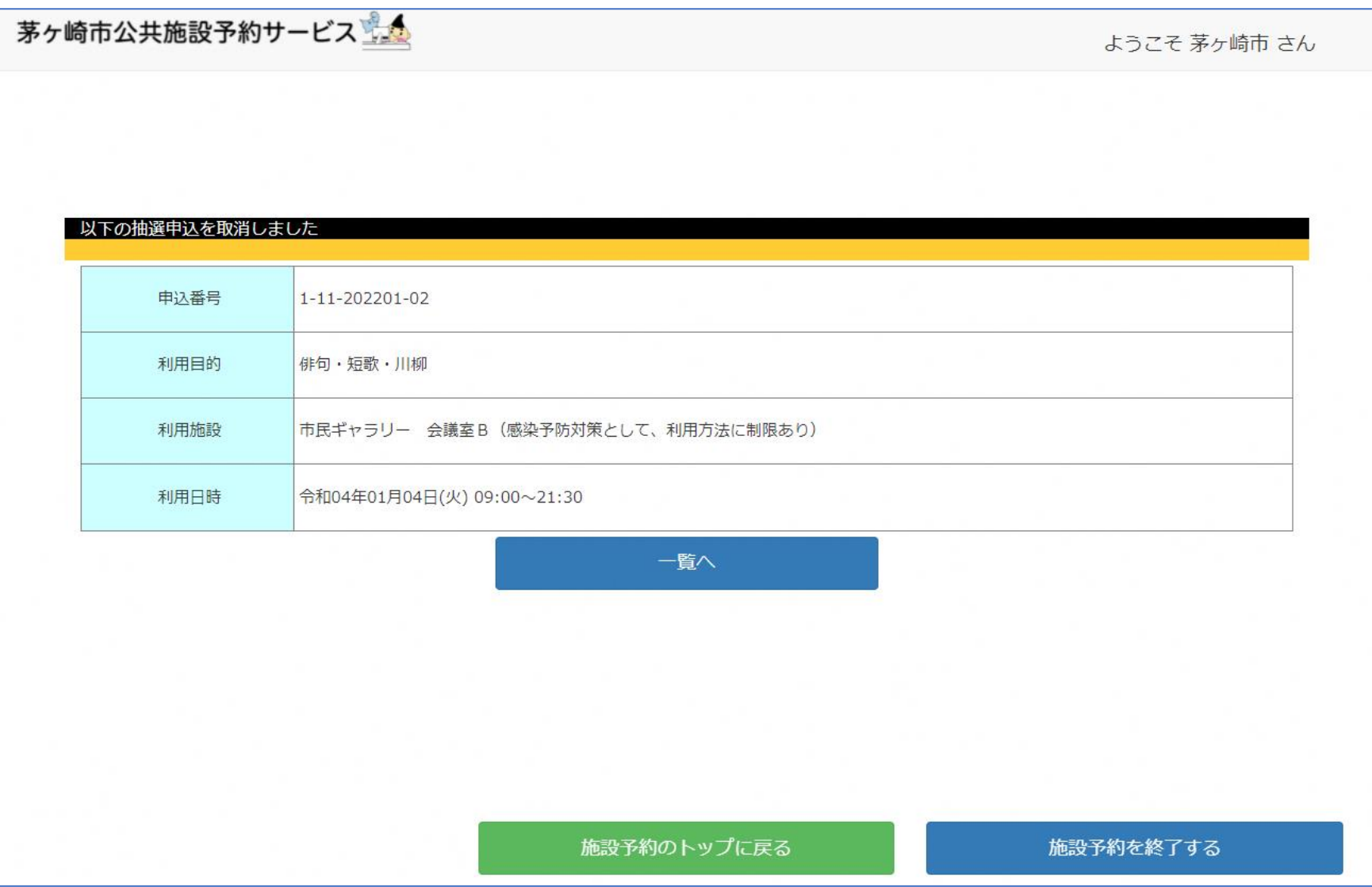